# **Manual Recovery from Blue Screen on Windows Instances in GCP**

Solution:

- Sensors Windows OS Platforms
- Cloud Security Modules (CSPM & CWP)

Published Date: Jul 19, 2024

# **Objective**

- Recover Windows instances from a blue screen state in Google Cloud Platform (GCP)
- Create snapshots, attach volumes to a new instance, modifying files, and restore the original instance

# **Applies To**

- Tech Alert | Windows crashes related to Falcon Sensor | [2024-07-19](https://supportportal.crowdstrike.com/s/article/Tech-Alert-Windows-crashes-related-to-Falcon-Sensor-2024-07-19)
- Prerequisites:
	- **GCP Account:** Ensure you have administrative access to your GCP account.
	- **gcloud CLI:** Install and configure the gcloud command-line tool. Install gcloud CLI
	- **BitLocker Recovery Key:** Ensure you have access to BitLocker recovery keys if BitLocker is enabled

# **Procedure**

#### **1. Create a snapshot of the persistent disk of the affected Instance to ensure you have a backup**

● Identify the disk

a. BSOD INSTANCE NAME=affected instance BSOD\_INSTANCE\_ZONE=your instance zone b. BSOD\_INSTANCE\_DISK\_NAME=\$(gcloud compute instances describe \$BSOD INSTANCE NAME --zone=\$BSOD INSTANCE ZONE --format="get(disks[0].source.basename())") c.

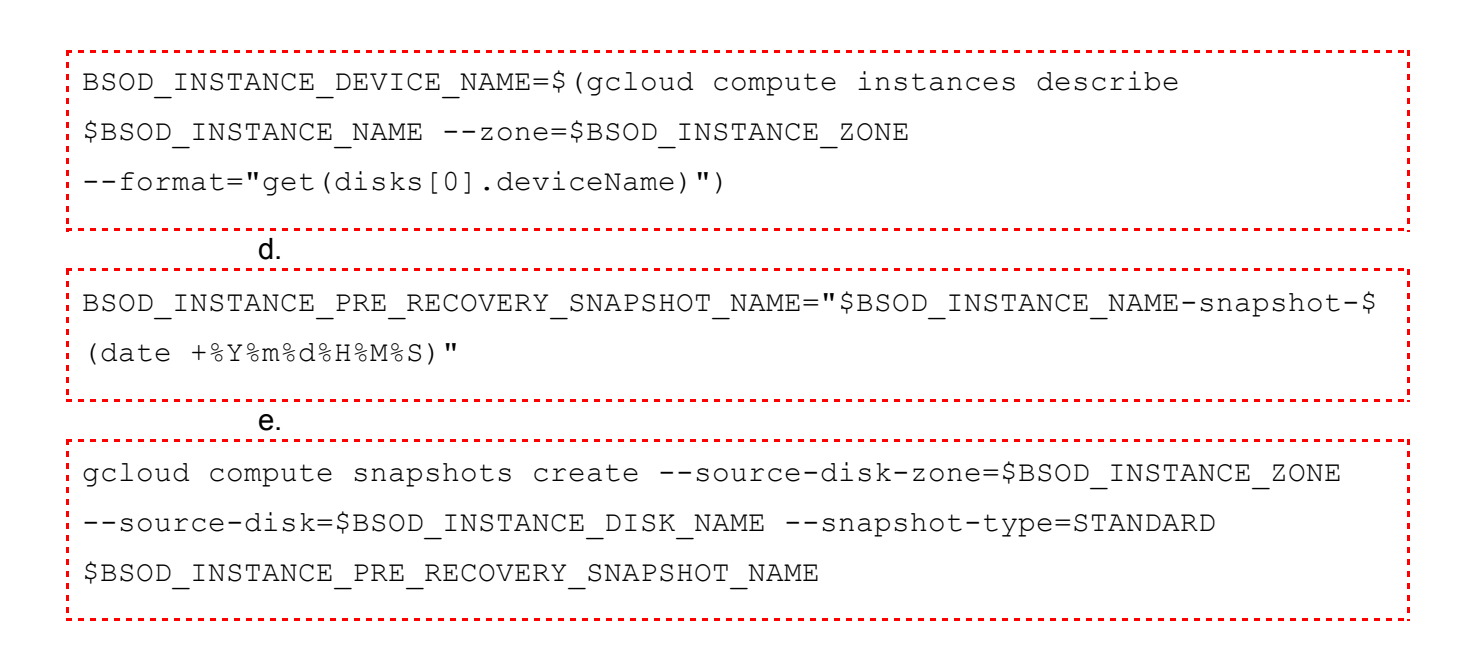

- **2. Create a New Persistent Disk from the Snapshot in the Same Zone**
	- Create New Disk:

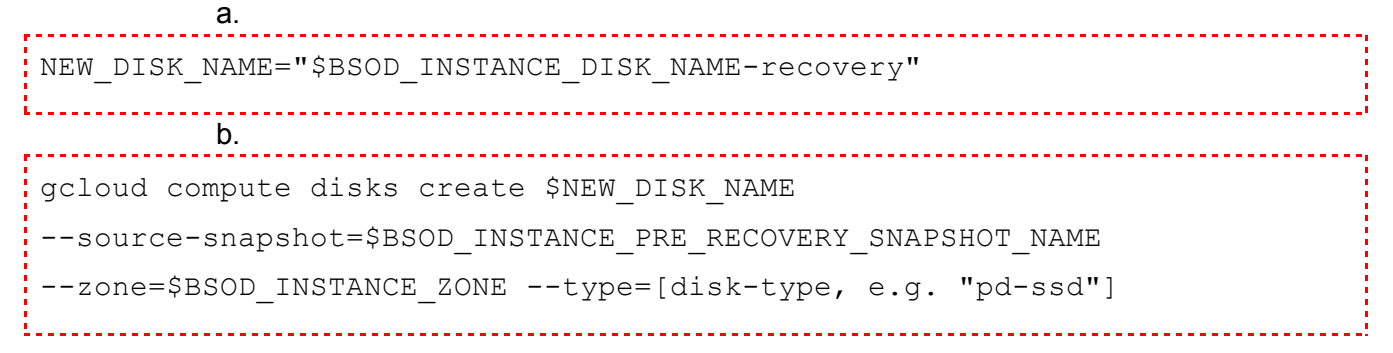

- **3. Launch a New Instance in That Zone Using a Different Version of Windows**
	- **● Launch New Instance:**
		- The new instance should be located in the same zone of the VM to recover.

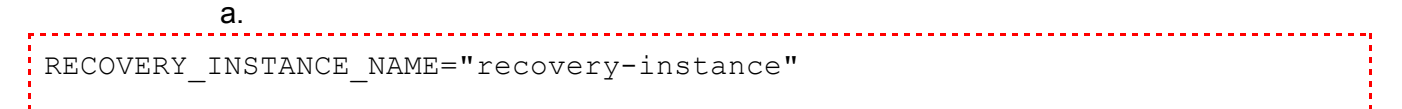

b.

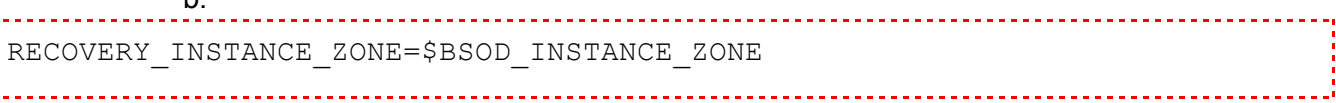

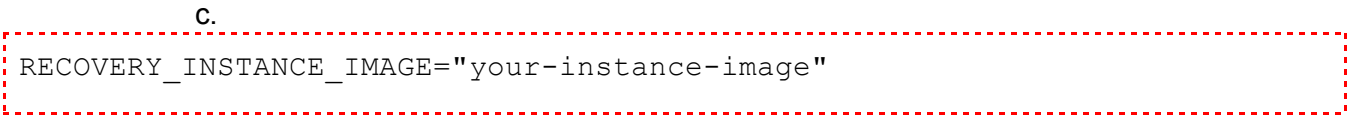

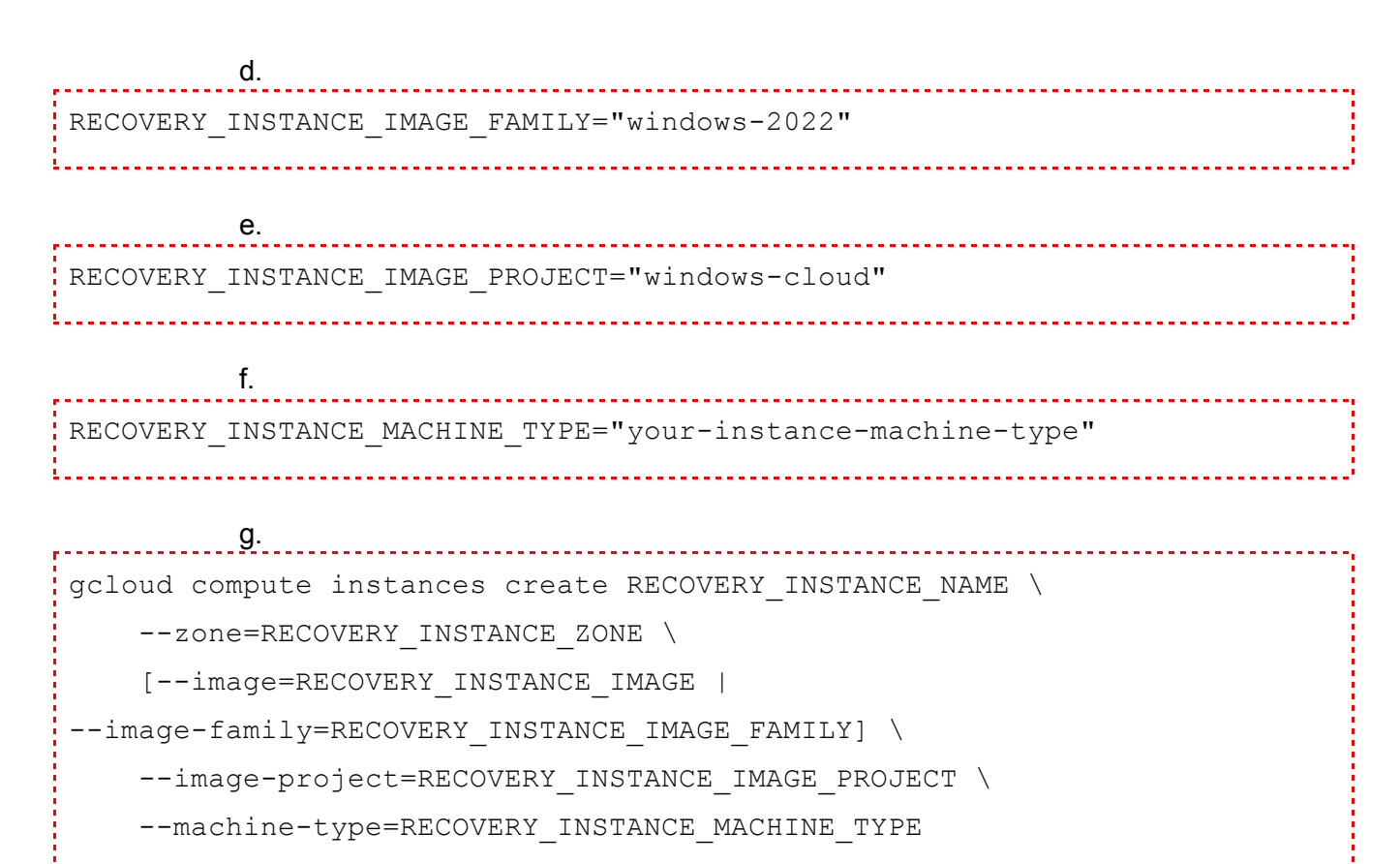

● Find a detailed quide at Create and manage Windows Server VMs | [Compute](https://cloud.google.com/compute/docs/instances/windows/creating-managing-windows-instances) Engine [Documentation](https://cloud.google.com/compute/docs/instances/windows/creating-managing-windows-instances) | Google Cloud

### **4. Attach the Persistent Disk from Step 2 to the New Instance as a Data Volume**

● Attach Disk:

```
a.
gcloud compute instances attach-disk $RECOVERY_INSTANCE_NAME
--disk=$NEW_DISK_NAME --zone=$BSOD_INSTANCE_ZONE --mode=rw
```
### **5. Connect to the Recovery Instance**

● **(Optional) If Bitlocker encrypted drive:** make sure the recovery machine has bitlocker installed:

a. Install-WindowsFeature -Name BitLocker -IncludeAllSubFeature -IncludeManagementTools -Restart

#### **6. Delete the Problematic File**

● Run the following PowerShell Script as Administrator:

```
$diskNumber = 1
$disk = Get-Disk -Number $diskNumber
if ($disk.OperationalStatus -eq 'Offline') {
    Set-Disk -Number $diskNumber -IsOffline $false
    Set-Disk -Number $diskNumber -IsReadOnly $false
    Write-Host "Disk $diskNumber is now online."
} else {
   Write-Host "Disk $diskNumber is already online."
}
$partition = Get-Partition -DiskNumber $diskNumber | Where-Object {
$_.Type -eq 'Basic' }
if ($partition) {
    Write-Host "Drive letter D has been assigned to the partition on
disk $diskNumber."
    $filePath ="D:\Windows\System32\drivers\CrowdStrike\C-00000291*.sys"
    $files = Get-ChildItem -Path $filePath -ErrorAction SilentlyContinue
    if ($files -eq $null) {
Write-Output "Failed to recover: the target files don't exist at the
path"
    }
    foreach ($file in $files) {
        try {
            Remove-Item -Path $file.FullName -Force
```

```
Write-Output "Deleted: $($file.FullName)"
        } catch {
            Write-Output "Failed to delete: $($file.FullName)"
        }
    }
} else {
    Write-Host "No suitable partition found on disk $diskNumber."
}
```
● In the case your drive is locked with Bitlocker, you'll need to rerun the script after unlocking the mounted drive with the Bitlocker recovery key.

#### **7. Detach the Persistent Disk from the New Instance**

#### **a. Detach Disk:**

i. gcloud compute instances detach-disk \$RECOVERY\_INSTANCE\_NAME --disk=\$NEW DISK NAME --zone=\$BSOD\_INSTANCE\_ZONE -------------------------ii. gcloud compute instances stop \$BSOD\_INSTANCE\_NAME --zone=\$BSOD\_INSTANCE\_ZONE <u>. . . . . . . . . . . . . .</u> iii. gcloud compute instances detach-disk \$BSOD\_INSTANCE\_NAME --disk=\$BSOD\_INSTANCE\_DISK\_NAME --zone=\$BSOD\_INSTANCE\_ZONE

#### **b. Attach to new disk to BSOD affected instance**

```
. . . . . . . i. .
gcloud compute instances attach-disk $BSOD_INSTANCE_NAME
--disk=$NEW_DISK_NAME --zone=$BSOD_INSTANCE_ZONE --boot
--device-name=$BSOD_INSTANCE_DEVICE_NAME
```
- **c. Start the Instance:**
	- i.

```
gcloud compute instances start $BSOD_INSTANCE_NAME
--zone=$BSOD_INSTANCE_ZONE
```
# **Additional Information**

- **Monitoring and Validation:** Ensure the instances boot successfully into normal mode and the blue screen issue is resolved.
- **Backup:** Regularly create snapshots of your instance disks to avoid data loss.

# **Next Steps**

● Automation being developed to allow deployment of the above workaround at scale.

### **See also**

● Tech Alert | Windows crashes related to Falcon Sensor | [2024-07-19](https://supportportal.crowdstrike.com/s/article/Tech-Alert-Windows-crashes-related-to-Falcon-Sensor-2024-07-19)